## Escola Politécnica da Universidade de São Paulo PTR3514 – Sistemas Inteligentes de Transportes

## **Roteiro de Laboratório PTV VISUM 4: Modelo de 4 Etapas: Geração de Viagens**

## **DOCENTE**

Prof. Dr. Claudio Luiz Marte

## **ROTEIRO**

Fernanda Felix Soares de Oliveira - Elaboração

Gustavo Alcarde Grossi - Elaboração

Yuji Takeda – Elaboração

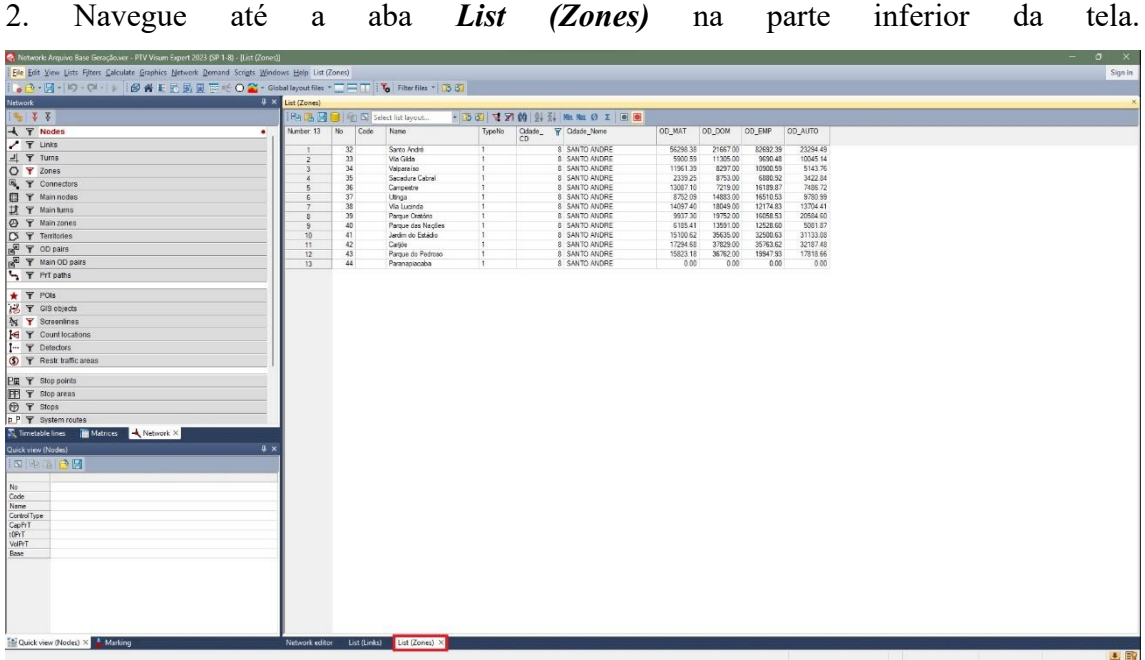

#### 1. Abra o arquivo **"Arquivo Base Geração"**

Esta tabela mostra as zonas existentes no modelo, bem como informações inseridas nela através do usuário. Note que a tabela aberta já está filtrada para exibir apenas as zonas pertencentes à Santo André.

Note que as colunas *OD\_AUTO, OD\_MAT, OD\_EMP e OD\_DOM* são dados retirados da Pesquisa OD, representando, respectivamente, número de automóveis, número de matrículas, número de empregos e número de domicílios.

O próximo passo é a criação do modelo de demanda. Nessa etapa os grupos homogêneos de passageiros que serão criados e definiremos as suas possíveis atividades, ou locais de origem e destino, e a relação entre eles.

4. Na aba *Demand*, selecione *Demand models.*

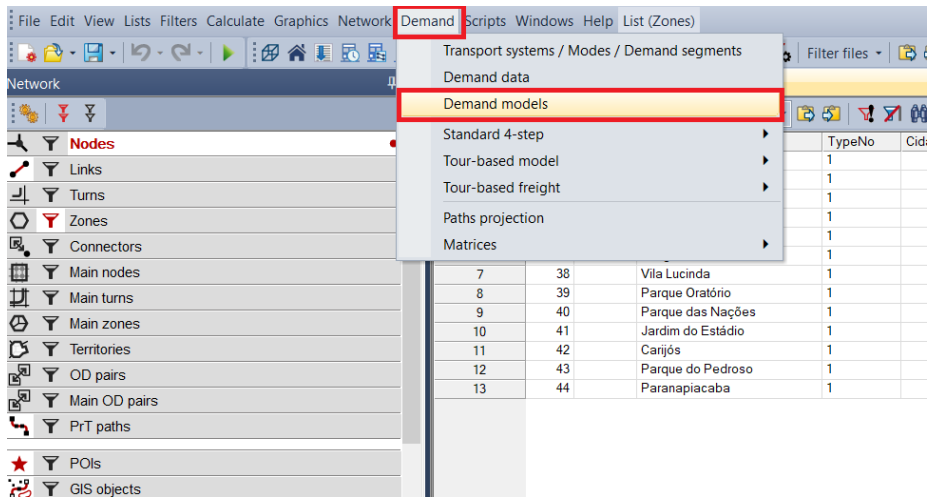

5. Na janela *Demand Models*, clique no botão *Create*. Na coluna *Type*, deixe selecionado a opção *Standard 4-step* (Modelo de 4 Etapas) e *All modes* em *Modes*.

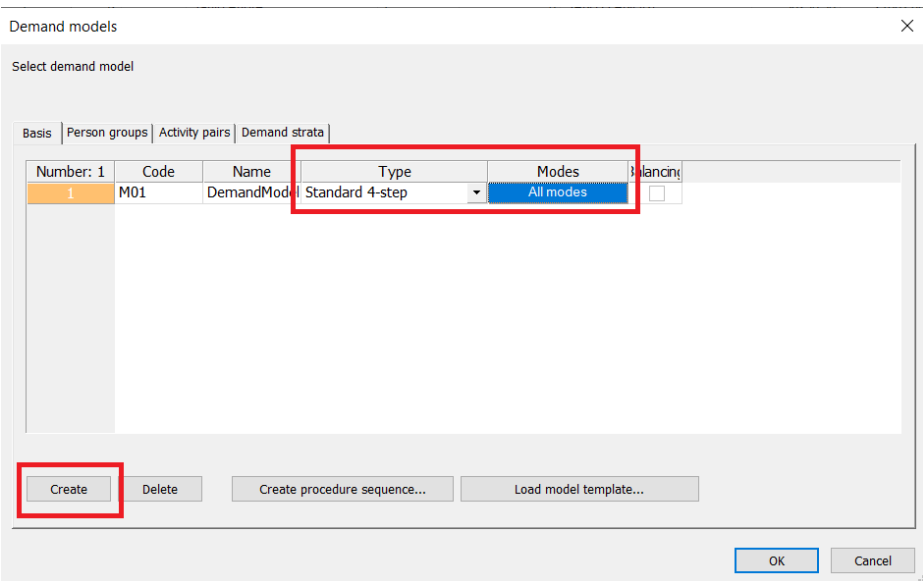

6. Na aba *Person Group*, clique em *Create* três vezes.

Esses grupos criados serão os grupos de passageiros que serão considerados no modelo: empregados, estudantes e outros, que englobam as demais atividades.

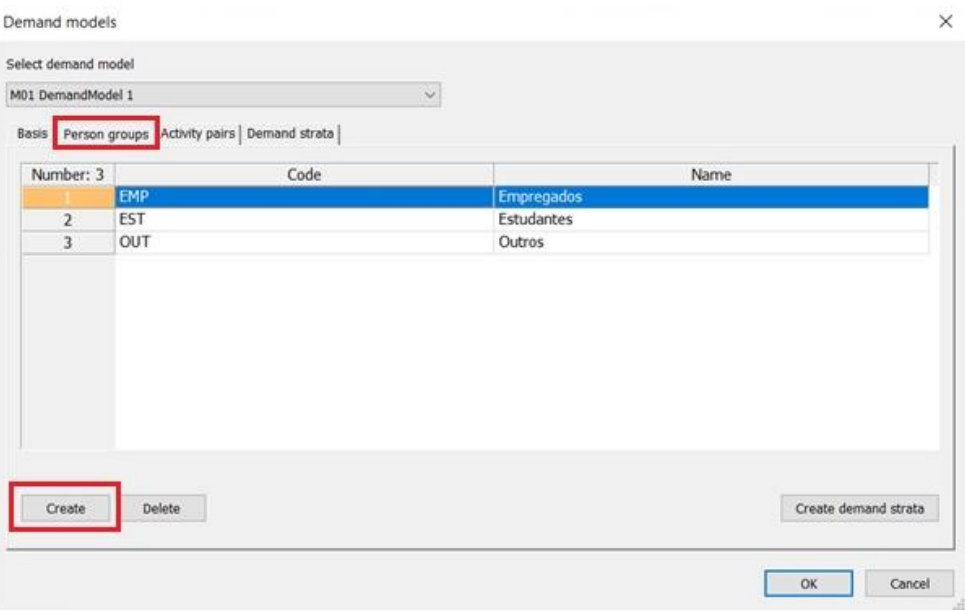

Configure a janela como indicado abaixo:

7. Em *Activity pairs*, clique em *Create* três vezes.

Estes são as atividades ou possíveis locais nos quais os grupos de passageiros podem ir.

A configuração final deverá ser como indicada abaixo.

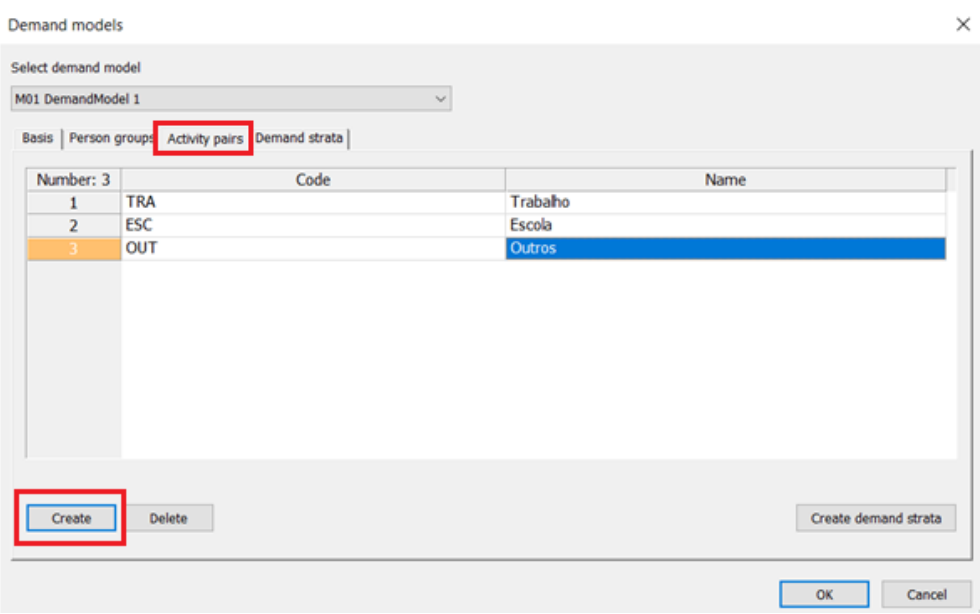

8. Na aba *Demand Strata*, crie três linhas. Em cada uma das linhas, selecione todos os modos de transporte em em *Demand segment set* e todas as opções em *Person groups*.

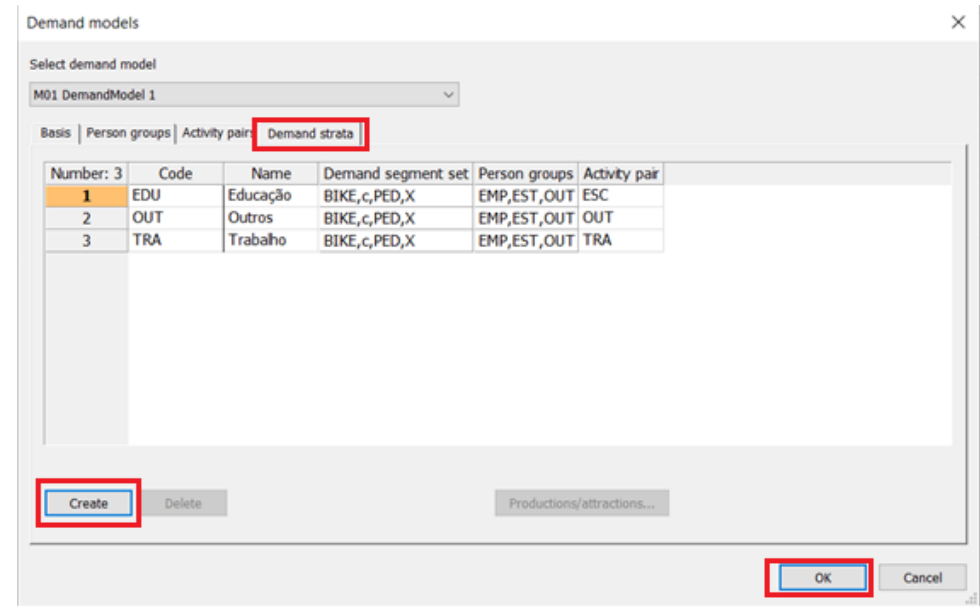

Os campos *Code* e *Name* devem ser configurados como na figura abaixo.

Esses são os três tipos de viagens que o modelo considerará: viagens com fins de educação, trabalho ou outros, incluindo compras, assuntos de saúde e lazer. Finalizado as configurações, clique em *OK*.

9. Vá para a aba *Calculate* e selecione *Procedure sequence.*

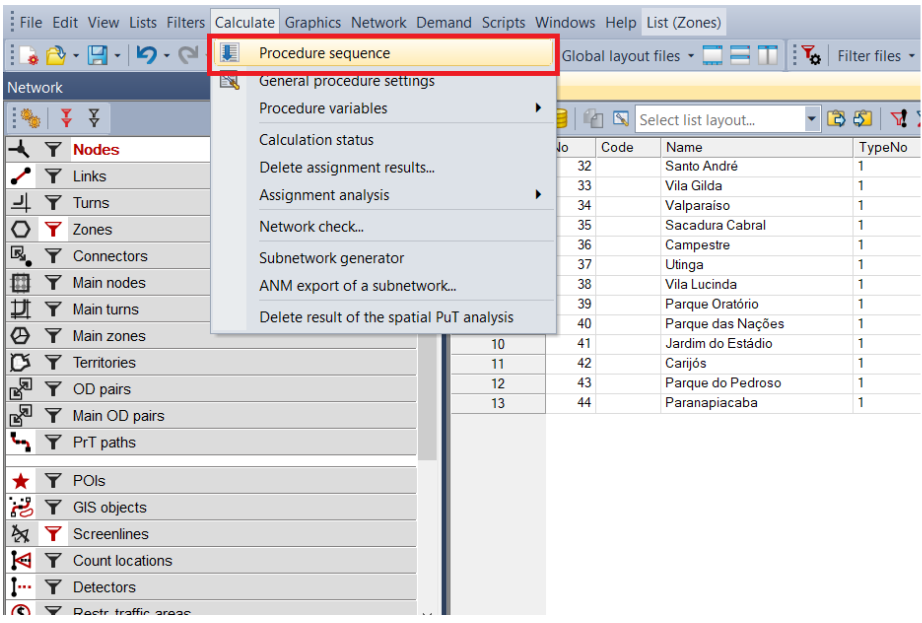

10. Na aba que se abre, vá para *Operations* no canto direito. Clique na aba *Create*, depois em *Demand model* e por fim em *Trip Generation*. Dê *OK.*

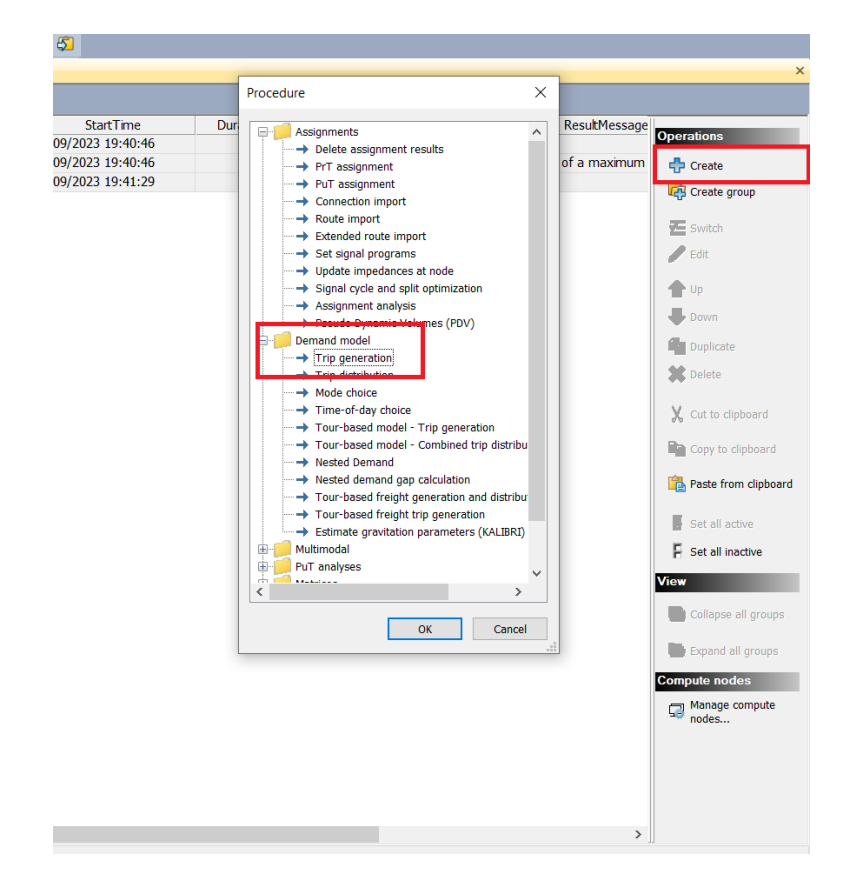

11. Em *Reference object(s)*, selecione todas as opções, que serão as viagens a serem consideradas. Para selecionar todas, utilize o *Ctrl* para ir selecionando as linhas um por um. Clique em *OK*.

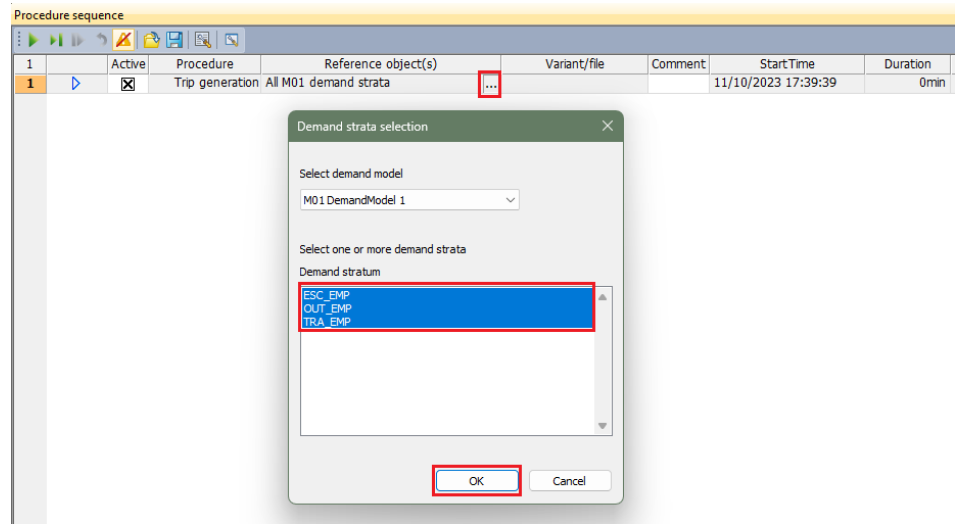

12. Com a linha selecionada, clique em *Edit* em *Operations*.

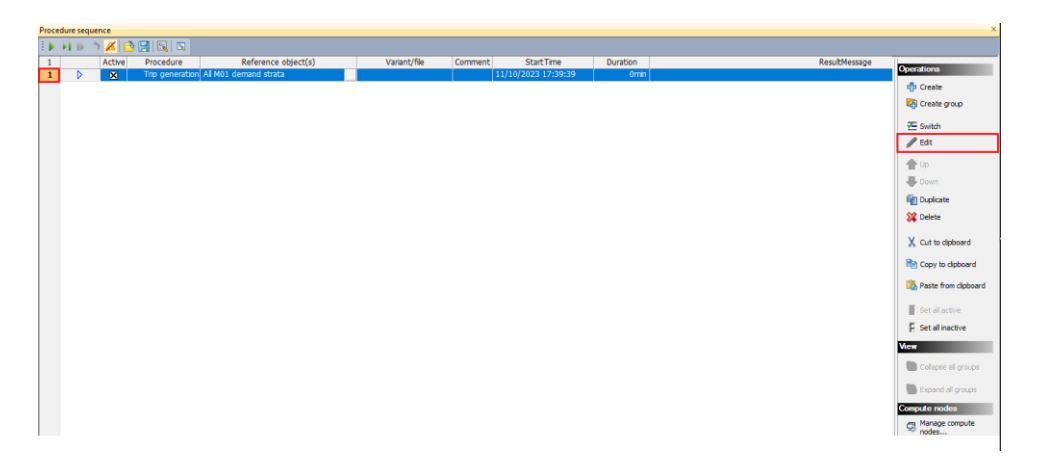

13. Na janela *Parameters: Trip Generation*, serão introduzidas as equações para gerar as viagens.

Para acelerar e evitar possíveis erros na transcrição, serão dadas as equações abaixo para que sejam copiadas e coladas no VISUM.

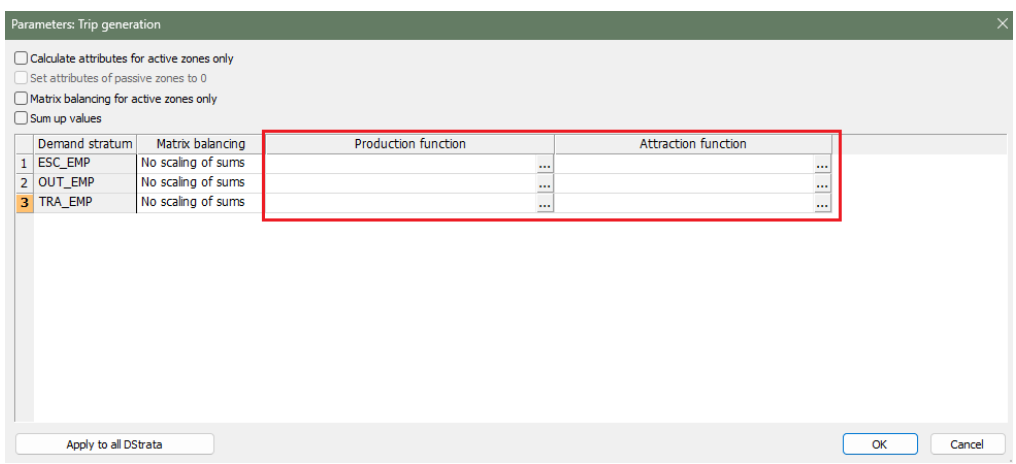

### **PRODUÇÃO:**

Educação:

0.157368\*[OD\_AUTO]+0.699783\*[OD\_DOM]

Outros:

0.13138\*[OD\_AUTO]+0.306664\*[OD\_DOM]

Trabalho:

-0.1321\*[OD\_AUTO]+0.742883\*[OD\_DOM]

### **ATRAÇÃO:**

Educação:

#### -0.51197\*[OD\_MAT]+1.02163\*[OD\_EMP]

Outros:

0.510846\*[OD\_MAT]+0.031821\*[OD\_EMP]

Trabalho:

0.302037\*[OD\_MAT]+0.439245\*[OD\_EMP]

#### **Opcional: Inserção de forma manual**

Clique nos três pontos da linha *EDU EDUCAÇÃO*. Insira as equações respectivas para as colunas de atração e produção de viagens.

Caso seja necessário a inserção manual de algum dos parâmetros, no local onde este deverá se encontrar, clique em *Add operand* . Na janela *Select operand*, com a opção *Simple Attribute (Zone)* selecionado, clique no lápis . Pesquise pelo atributo a ser inserido e depois de selecionado, clique em *OK.*

Repita os passos acima para as demais linhas e colunas.

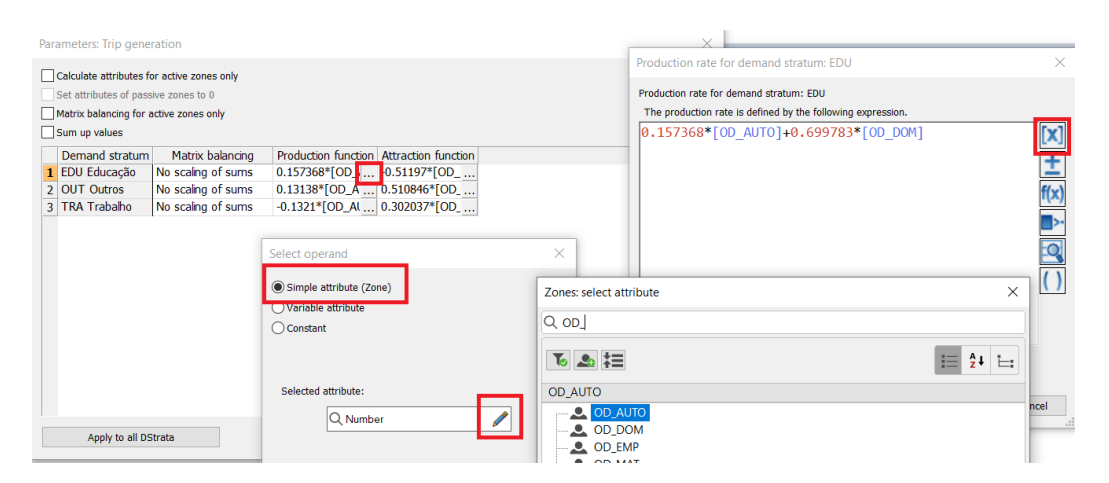

Ao final, as equações devem estar todas presentes, como apresentado abaixo. Clique em *OK.*

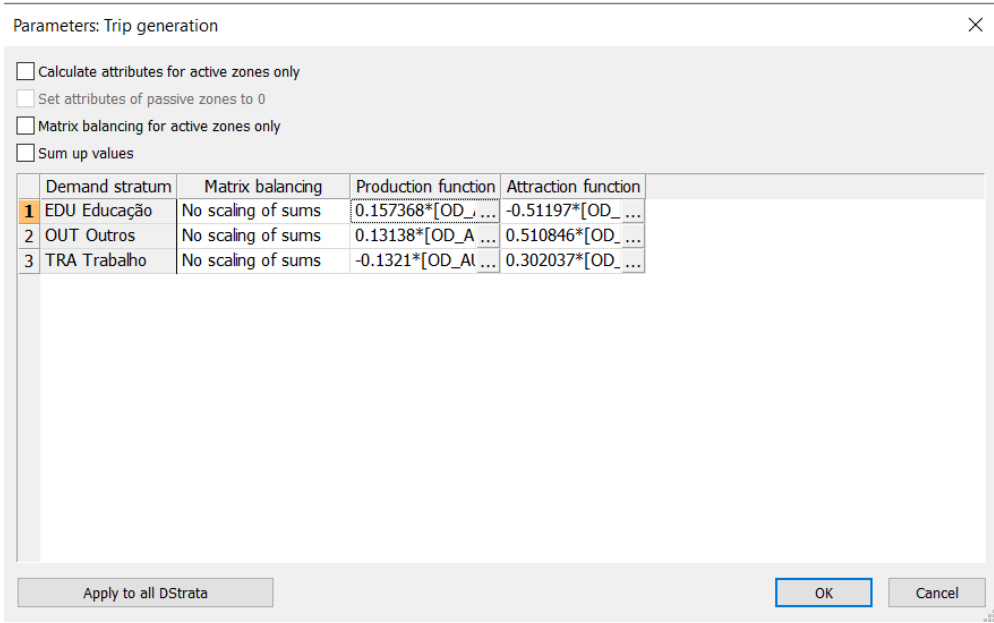

14. Clique em **Start procedure sequence** para iniciar o procedimento.

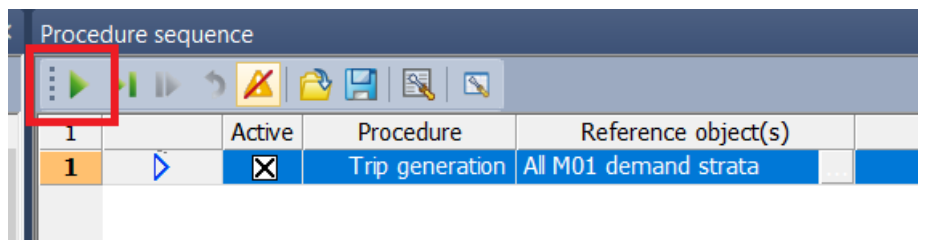

Agora, as operações e cálculos referentes às viagens foi realizada. Iremos verificar os resultados a seguir.

15. Vá para a aba *List (Zones)* na parte inferior da tela. Clique em *Select atributes...* 

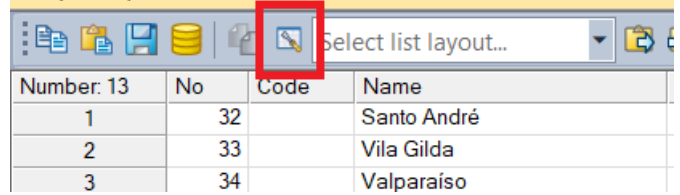

16. Na área de pesquisa, digite "production" e selecione as três opções que aparecerão (EDU, OUT e TRA) utilizando o *Ctrl* e use a seta verde para inseri-los ao quadro ao lado.

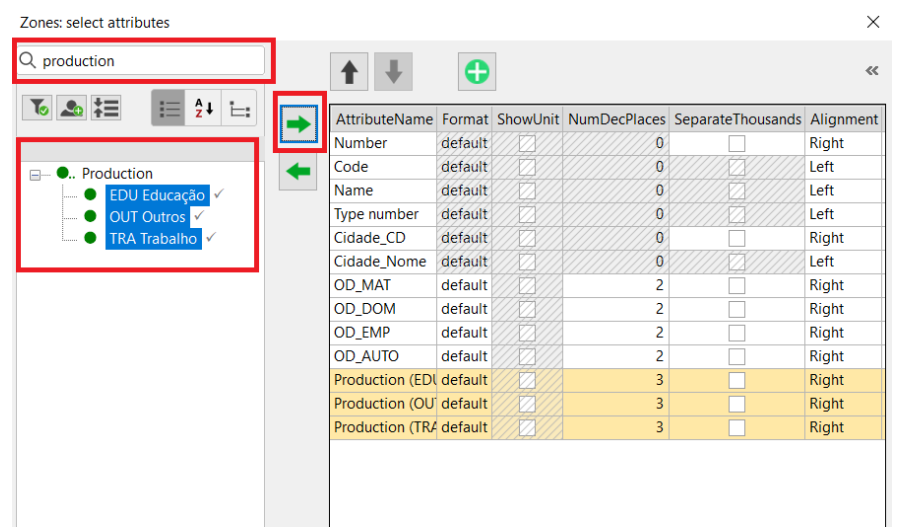

17. Repita o mesmo processo digitando "attraction". Dê *OK.* 

18. Na aba inferior, altere para *Procedure sequence.* Desmarque a primeira operação, clincando no "X" na coluna *Active.* 

19. Clique em *Create*, *Miscellaneous, Edit atribute.* Clique em *OK*.

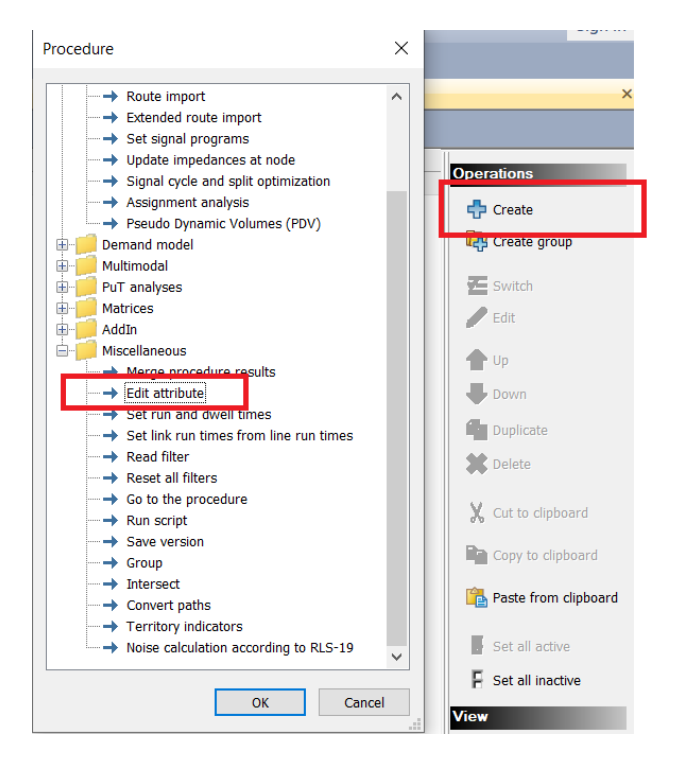

20. Com a linha nova selecionada, clique em *Edit.* Na janela *Parameters 'Edit attributes'*, selecione *Zones* em *Network object type*. Então clique em ao lado de *Target atribute*, escreva viagens e selecione o atributo VIAGENS\_ATRAIDAS. Clique em *OK*.

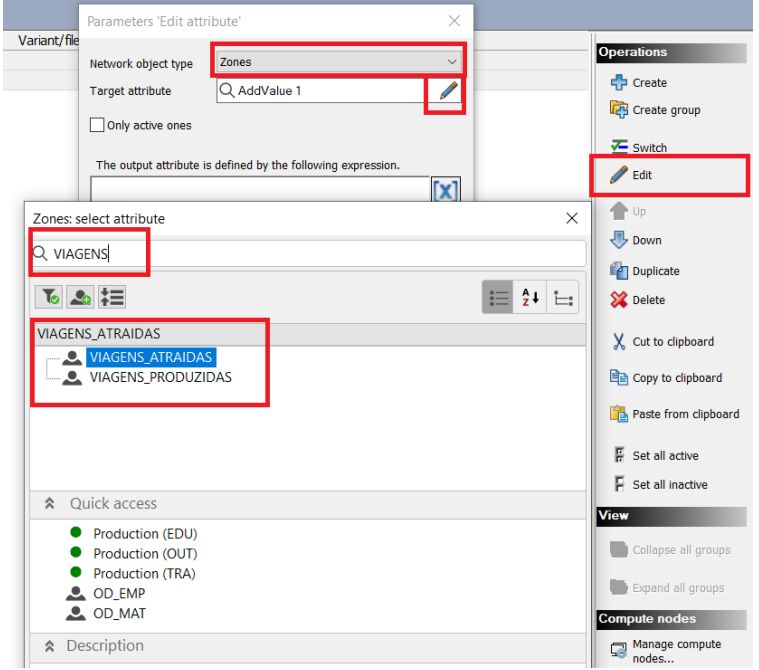

Nessas variáveis já criadas serão somadas todas as viagens atraídas geradas pelo modelo.

21. Clique em *Add operand* **X**, digite "attraction", selecione a primeira das opções e clique em *OK*.

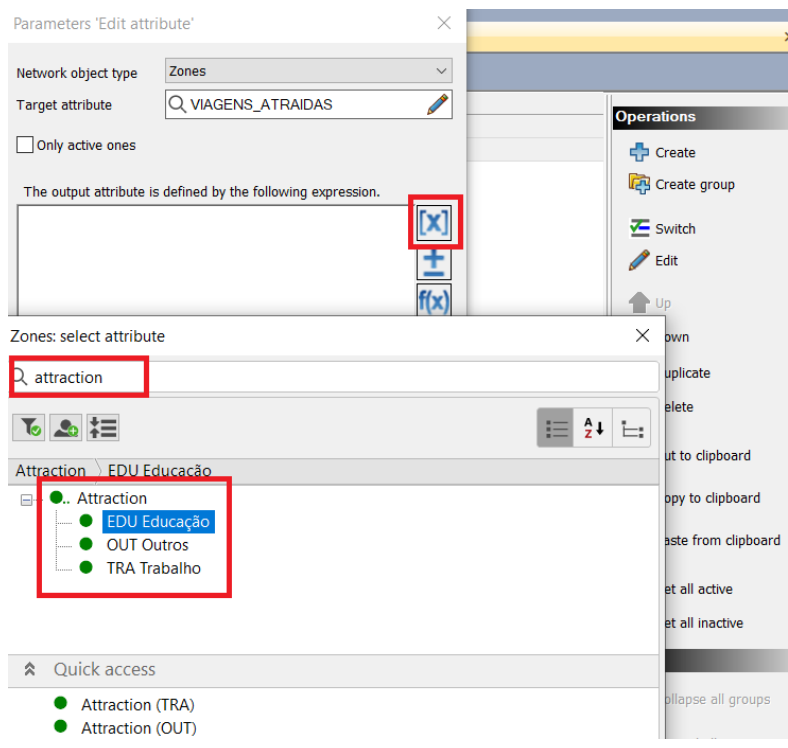

22. Digite o sinal de soma (+) e depois repita o processo para adicionar os demais atributos. Quando finalizado, clique em *OK*.

No final desta etapa, a janela deverá estar semelhante à figura abaixo.

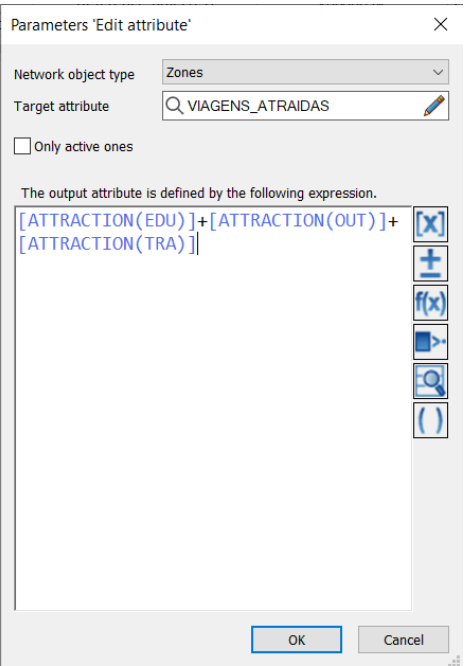

23. Repita os processos anteriores, clicando em *Create* para as viagens produzidas.

Nesse caso, o atributo a ser selecionado deverá ser VIAGENS\_PRODUZIDAS.

Ao final, a janela deverá ser configurada da forma como indicada abaixo.

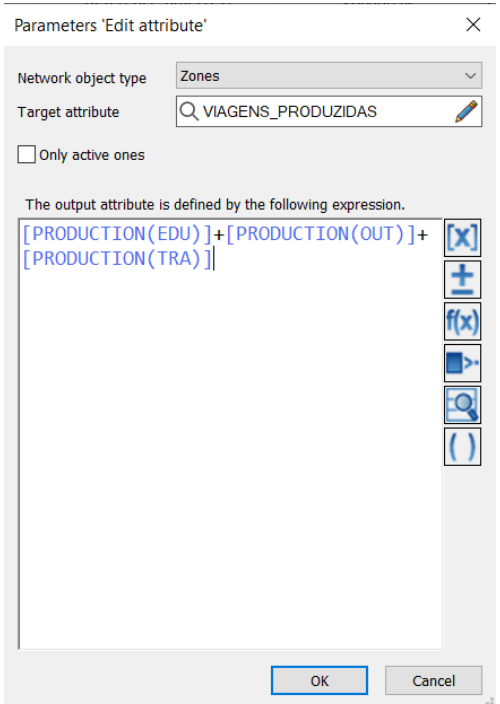

# 24. Clique em *Start procedure sequence .*

25. Volte à aba *List (Zones)* e clique em *Select atributes ,* na parte superior, logo acima da tabela. Pesquise pelos atributos VIAGENS\_PRODUZIDAS e VIAGENS\_ATRAIDAS modificados e adicione-os à janela de visualização utilizando a seta verde. Organize-os utilizando as setas pretas e clique em *OK*.

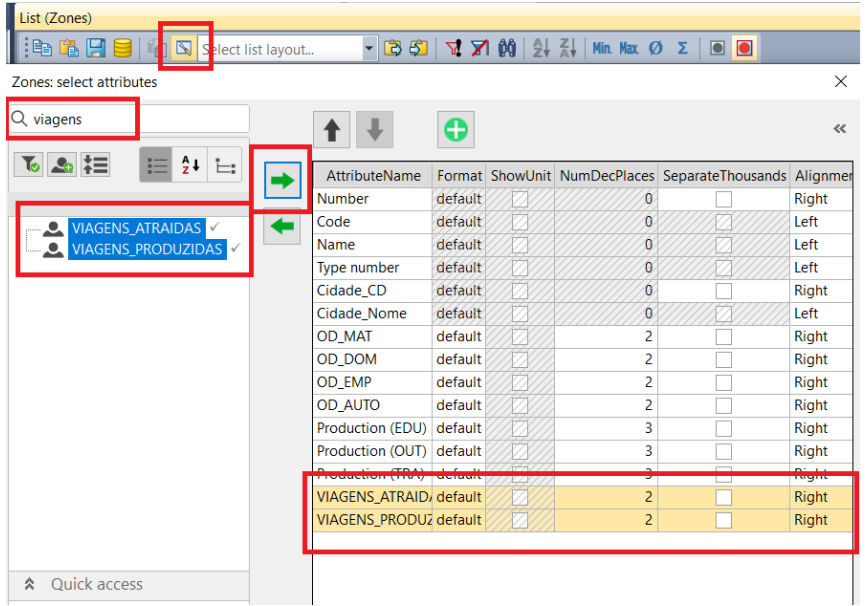

Ao final, os dados devem aparecer da seguinte maneira:

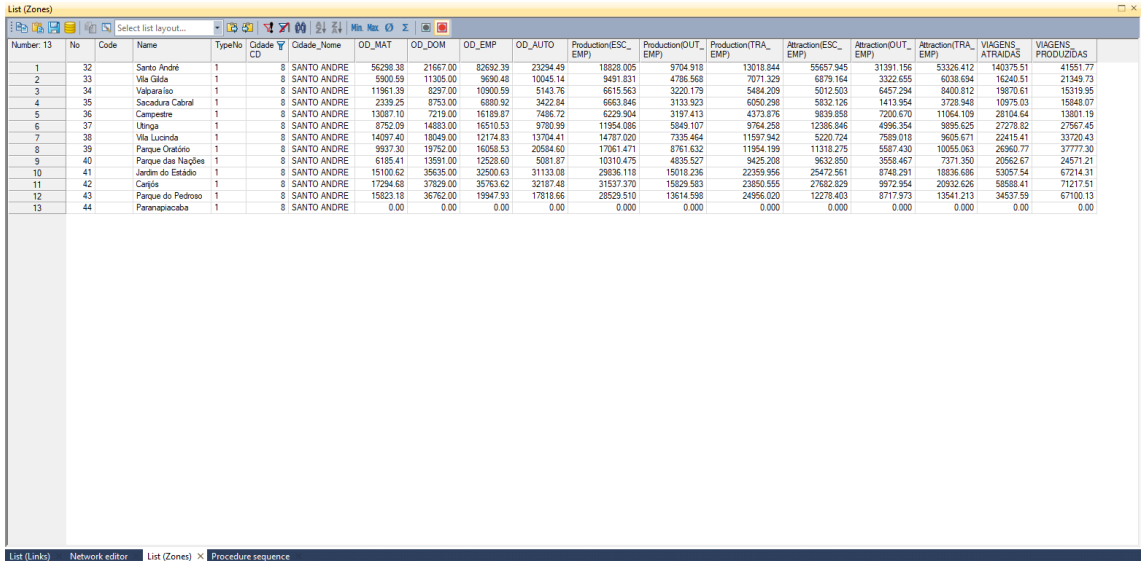

Agora com os valores adicionados à tabela, podemos fazer comparações entre o número de viagens gerada pelo modelo e o obtido pelo Metrô.

26. Abra a planilha disponibilizada de nome "Dados\_OD", que possui os dados da pesquisa Origem-Destino.

27. Clique novamente em *Select atributes ,* selecione as linhas **"Viagens\_Atraidas"**  e **"Viagens\_Produzidas"** e mova-as para cima, abixo de **"Name"** utilizando a seta indicada na imagem.

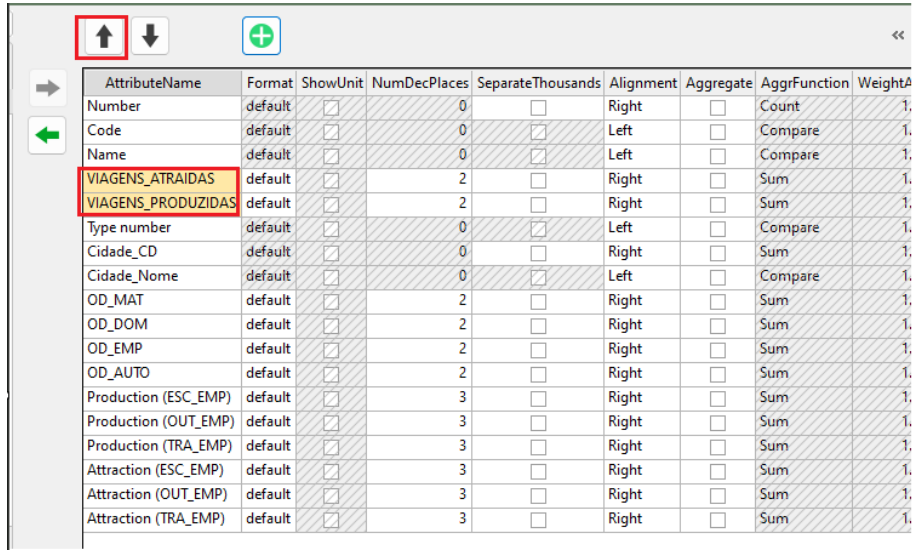

Isso facilitará a obtenção dos dados pois estamos reorganizando a exibição dos dados.

28. Selecione os dados como mostra a imagem e copie para a planilha do Excel com o comando "CTRL+C" e "CTRL+V".

| List (Zones)                                    |           |      |                   |                                                                                                    |                                     |        |                           |                                                                     |                    |      |  |                                        |  |  |  |                                                  |            |
|-------------------------------------------------|-----------|------|-------------------|----------------------------------------------------------------------------------------------------|-------------------------------------|--------|---------------------------|---------------------------------------------------------------------|--------------------|------|--|----------------------------------------|--|--|--|--------------------------------------------------|------------|
| : 色 Pa H I I    $\gamma$ N   Select list layout |           |      |                   | $ \mathbb{E}[3, 52]$ $\mathbb{E}[2, 52]$ $\mathbb{E}[3, 52]$ $\mathbb{E}[3, 52]$ $\mathbb{E}[3, 52]$<br>$\blacksquare$ |                                     |        |                           |                                                                     |                    |      |  |                                        |  |  |  |                                                  |            |
| Number: 13                                      | <b>No</b> | Code | <b>Name</b>       | <b>VIAGENS</b><br><b>ATRAIDAS</b>                                                                                      | <b>VIAGENS</b><br><b>PRODUZIDAS</b> | TypeNo | Cidad <sub>1</sub><br>CD. | Cidade<br>Nome                                                      | OD -<br><b>MAT</b> | OD - |  | DOM EMF AU EMP) EMF EMP) EMP) EMP)     |  |  |  | OD   OI Produi Prod Produ Attrac Attractii Attra | <b>EMP</b> |
|                                                 | 32        |      | Santo André       | 140375.51                                                                                                    | 41551.77                            |        |                           | 8 SANTO AN98.38 67.00 2.39 49 28.005 918 8.844 7.945 91.156 1412    |                    |      |  |                                        |  |  |  |                                                  |            |
| $\overline{2}$                                  | 33        |      | Vila Gilda        | 16240.51                                                                                                    | 21349.73                            |        |                           | 8 SANTO AN00.59 05.00 0.48 14 31.831 568 1.329 9.164 322.655 1.694  |                    |      |  |                                        |  |  |  |                                                  |            |
| 3                                               | 34        |      | Valpara iso       | 19870.61                                                                                                    | 15319.95                            |        |                           | 8 SANTO AN61.39 97.00 0.59 76 15.563 179 4.209 2.503 157.294 1.812  |                    |      |  |                                        |  |  |  |                                                  |            |
| 4                                               | 35        |      | Sacadura Cabral   | 10975.03                                                                                                    | 15848.07                            |        |                           | 8 SANTO AN39.25 53.00 0.92 84 53.846 923 0.298 2.126 13.954 1.948   |                    |      |  |                                        |  |  |  |                                                  |            |
| 5.                                              | 36        |      | Campestre         | 28104.64                                                                                                    | 13801.19                            |        |                           | 8 SANTO AN87.10 19.00 9.87 72 29.904 1413 3.876 9.858 200.670 1.109 |                    |      |  |                                        |  |  |  |                                                  |            |
| 6                                               | 37        |      | Utinga            | 27278.82                                                                                                    | 27567.45                            |        |                           | 8 SANTO AN'52.09 83.00 0.53 99 54.086 107 4.258 6.846 96.354 1.625  |                    |      |  |                                        |  |  |  |                                                  |            |
| $\overline{ }$                                  | 38        |      | Vila Lucinda      | 22415.41                                                                                                    | 33720.43                            |        |                           | 8 SANTO AN97.40 49.00 4.83 41 37.020 464 7.942 0.724 389.018 5.671  |                    |      |  |                                        |  |  |  |                                                  |            |
| 8                                               | 39        |      | Parque Oratório   | 26960.77                                                                                                    | 37777.30                            |        |                           | 8 SANTO AN37.30 52.00 8.53 60 \$1.471 632 4.199 8.275 87.430 1.063  |                    |      |  |                                        |  |  |  |                                                  |            |
| 9                                               | 40        |      | Parque das Nações | 20562.67                                                                                                    | 24571.21                            |        |                           | 8 SANTO AN 85.41 91.00 8.60 87 10.475 527 5.208 2.850 58.467 350    |                    |      |  |                                        |  |  |  |                                                  |            |
| 10 <sup>10</sup>                                | 41        |      | Jardim do Estádio | 53057.54                                                                                                    | 67214.31                            |        |                           | 8 SANTO AN00.62 35.00 0.63 08 36.118 236 9.956 2.561 748.291 1.686  |                    |      |  |                                        |  |  |  |                                                  |            |
| 11                                              | 42        |      | Carijós           | 58588.41                                                                                                    | 71217.51                            |        |                           | 8 SANTO AN94.68 29.00 3.62 48 37.370 583 0.555 2.829 72.954 1.626   |                    |      |  |                                        |  |  |  |                                                  |            |
| 12                                              | 43        |      | Parque do Pedroso | 34537.59                                                                                                    | 67100.13                            |        |                           | 8 SANTO AN23.18 62.00 7.93 66 29.510 598 6.020 8.403 717.973 213    |                    |      |  |                                        |  |  |  |                                                  |            |
| 13                                              | 44        |      | Paranapiacaba     | 0.00                                                                                                    | 0.00                                |        |                           | 8 SANTO AN 0.00                                                     |                    |      |  | $0.00$ 0.00 00 0.000 0.000 0.000 0.000 |  |  |  | $0.000$ $0.000$                                  |            |

29. Compare os valores obtidos com os informados pela pesquisa do metrô.